# Einrichtung eines BelWue Mail Accounts im Vodafon KISS Netz

Systemsteuerung öffnen und rechts oben "outlook" in das Suchfeld eingeben:

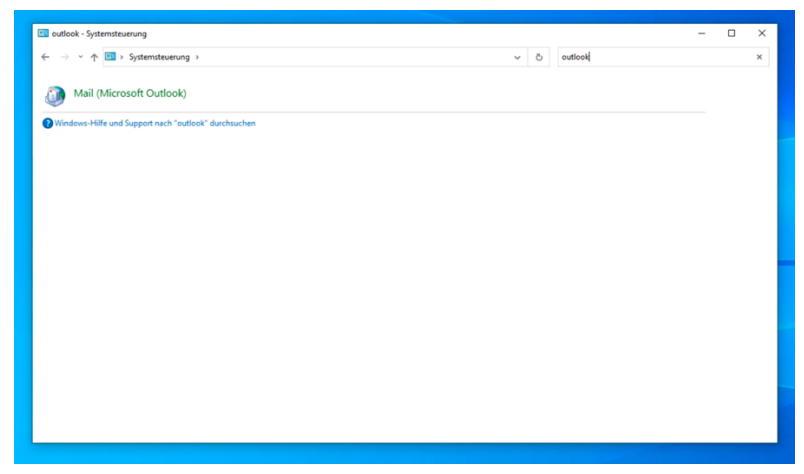

#### E-Mail-Konten anklicken:

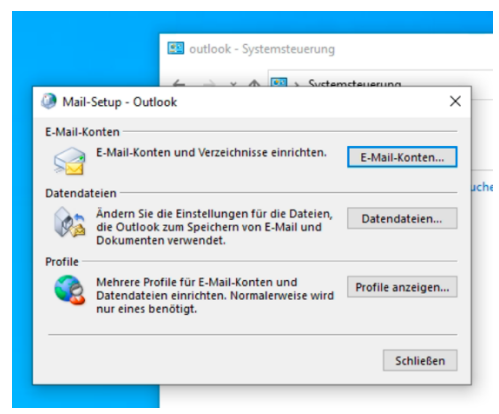

Ein neues Konto erstellen:

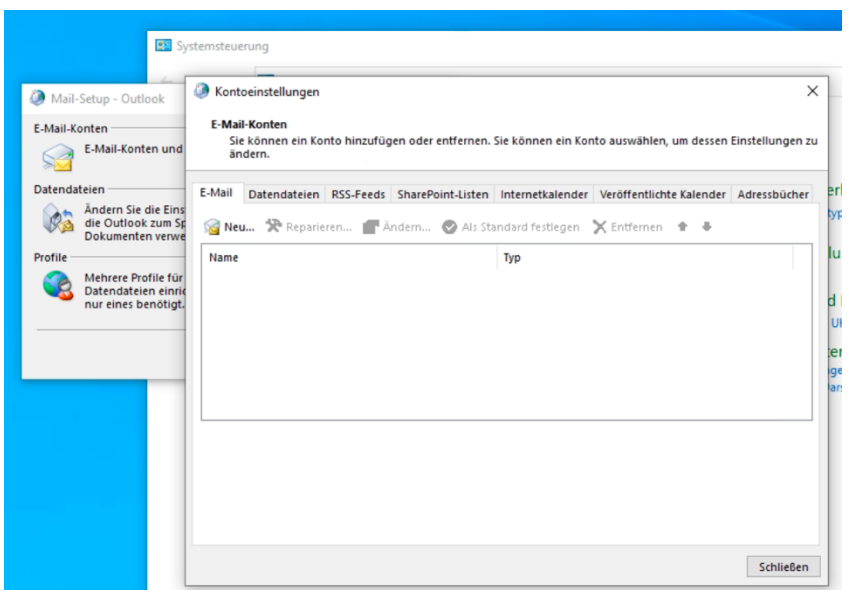

Die manuelle Konfiguration wählen:

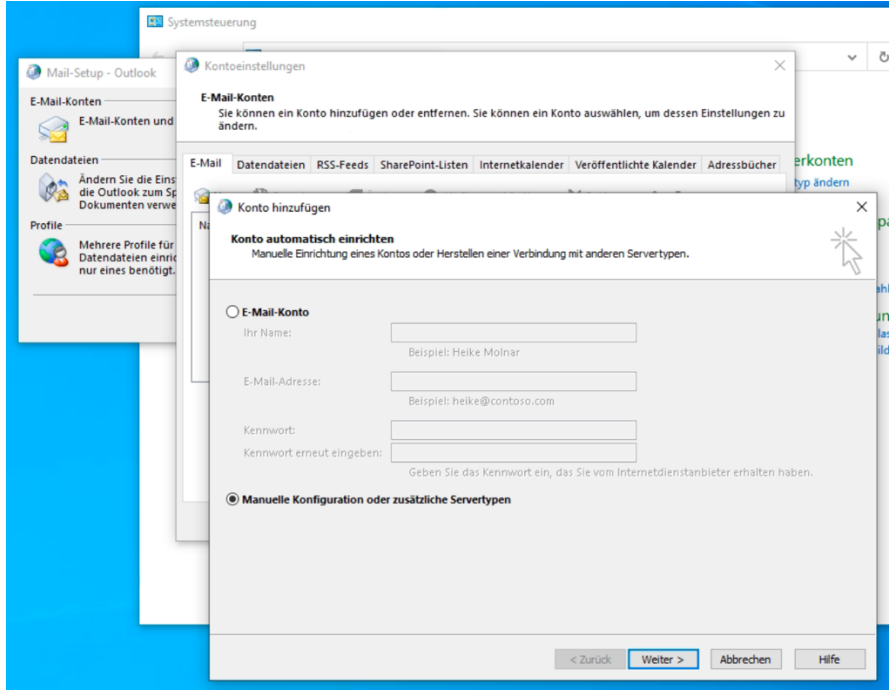

## Exchange Active Sync auswählen:

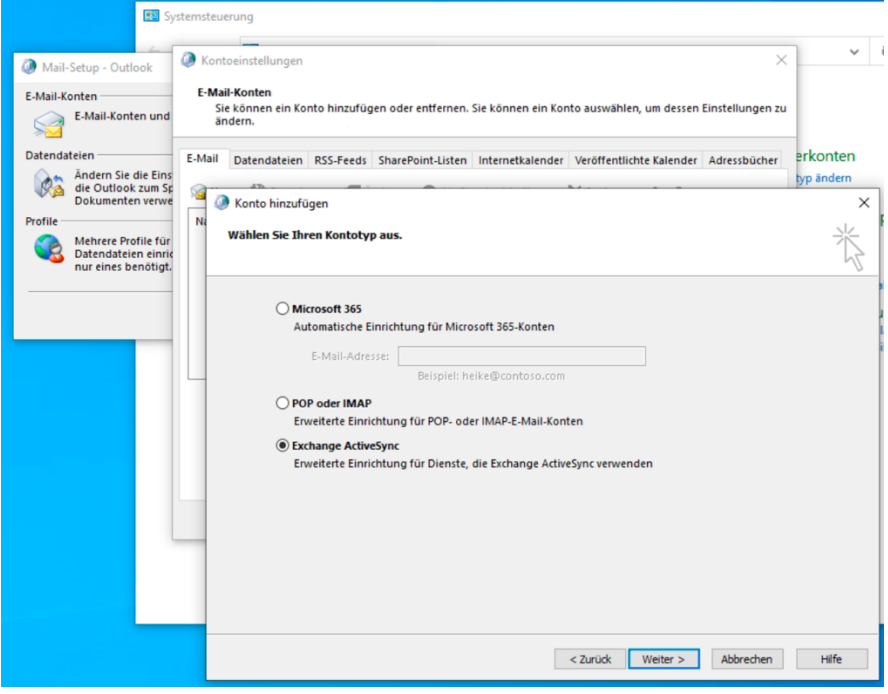

## Name und Email-Adresse eingeben

Server: mbox1.belwue.de

Wichtig: beim Benutzernamen statt dem "@" ein "%" nehmen:

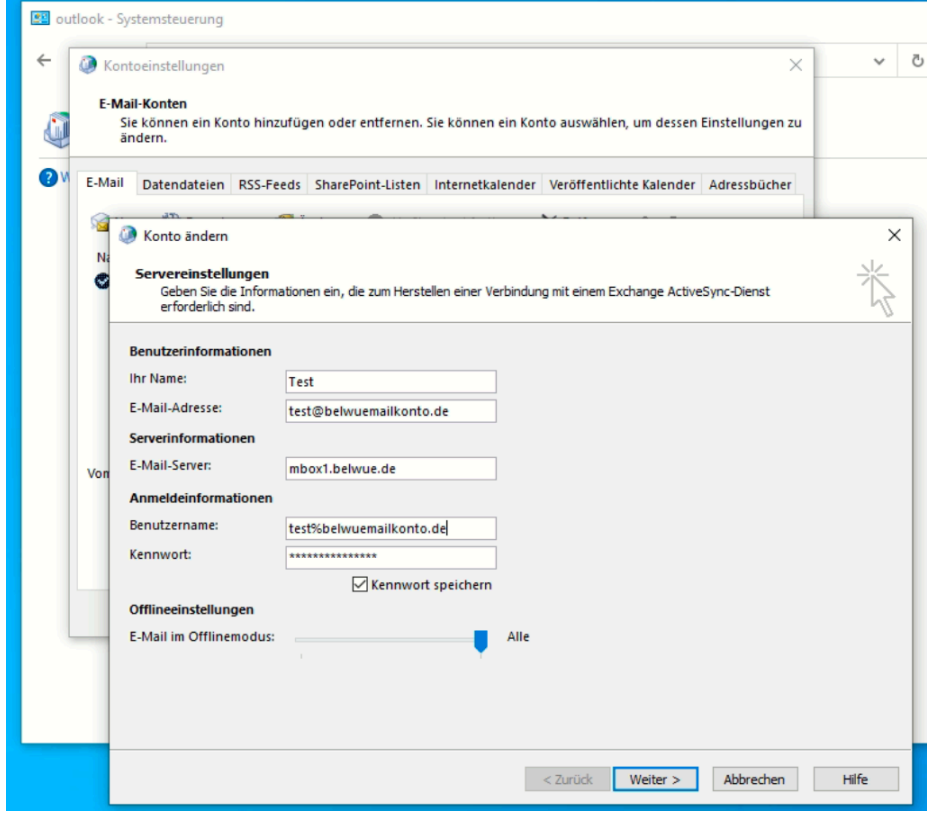

#### Auf weiter klicken:

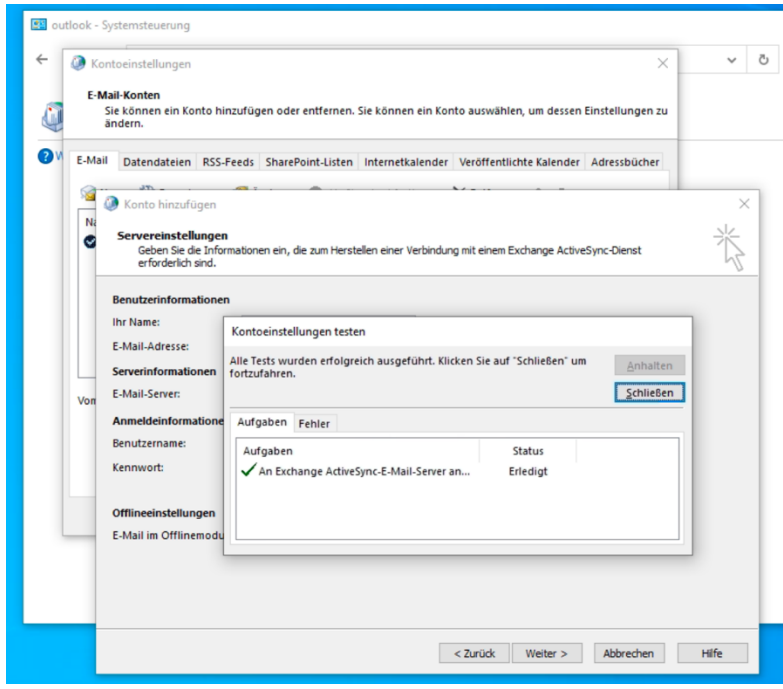

Outlook mobile nicht auswählen:

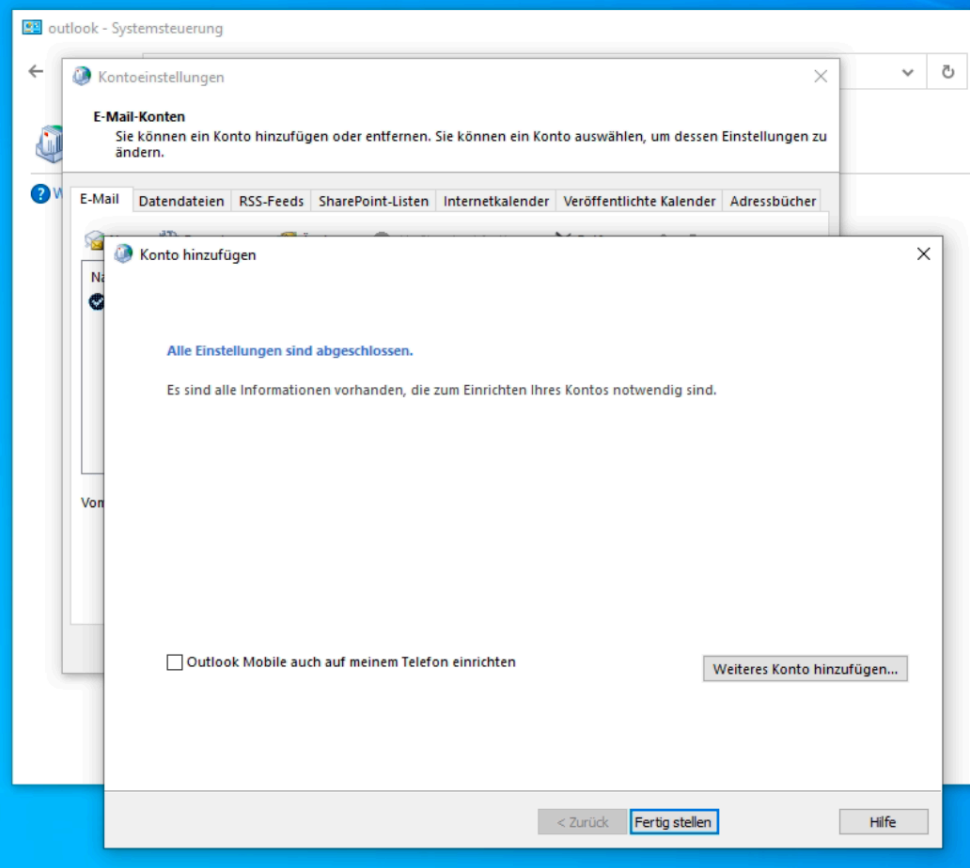

Fertig:

Hier noch die Proxyeinstellungen:

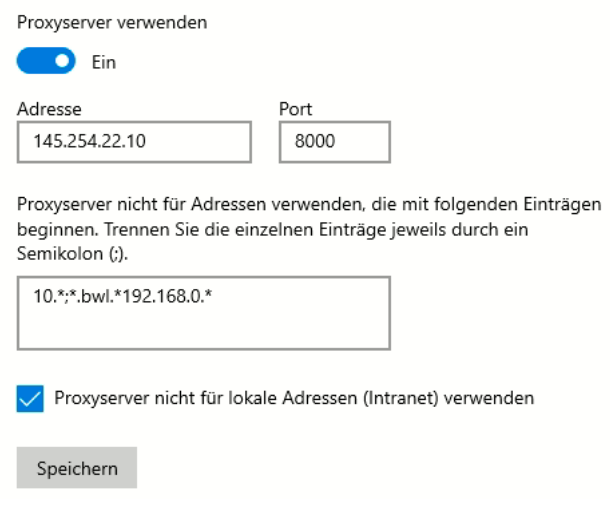

Windows 10 22H2 Outlook LTSC (2021)